## **Układ płyty głównej (N68C-GS FX / N68C-S FX)**

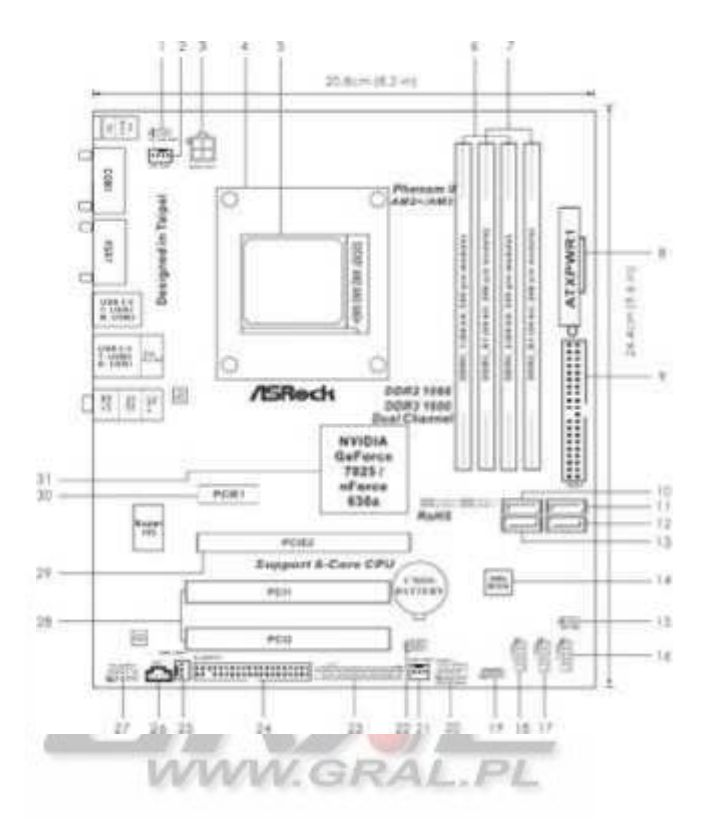

- 1 **PS2\_USB\_PWR1 Zworka**
- $\mathbf 2$ **CPU zł**ą**cze wentylatora (CPU\_FAN1)**
- $\mathbf{a}$ **ATX 12V Zł**ą**cze zasilania (ATX12V1)**
- $\overline{a}$ **CPU Heatsink Retention Module**
- 
- ŝ **AMD CPU Gniazdo**
- ŧ, **2 x 240-pin DDR2 DIMM Banki pami**ę**ci (Dual Channel: DDRII\_1, DDRII\_2; zółte)**
- Ŧ **2 x 240-pin DDR3 DIMM Banki pami**ę**ci (Dual Channel: DDR3\_A1, DDR3\_B1;**
- ۵ **niebieskie)**
- 9 **Zł**ą**cze zasilania ATX (ATXPWR1)**
- $\bullet$
- **Zł**ą**cze IDE (IDE1, niebieskie)** Ħ
- **Zł**ą**cze SATAII (SATAII\_1 (PORT 0.0))** t2
- **Zł**ą**cze SATAII (SATAII\_3 (PORT 1.0))** 13 **Zł**ą**cze SATAII (SATAII\_4 (PORT 1.1))**
- **Zł**ą**cze SATAII**
- $\blacksquare$ **(SATAII\_2 (PORT 0.1))** 锝
- **Pami**ęć **SPI Flash (8Mb) USB\_PWR2 Zworka**
- **USB 2.0 Header (USB8\_9,** 畅
- $\overline{17}$ **niebieski) USB 2.0 - Header**
- **(USB6\_7, niebieski) USB 2.0 -** 18
- t\$ **Header (USB4\_5, niebieski)**
- **Gło**ś**nik obudowy Header** n

 $\mathbf{z}$ 

- **(SPEAKER 1, biały) System Panel**
- **Header (PANEL1, biały) Wentylator**
- $\overline{\mathbf{z}}$ **obudowy (CHA\_FAN1) Zworka**
- z **Clear CMOS (CLRCMOS1) Zł**ą**cze**
- × **do portu LPT1 - Header (LPT1,** z
	- **fioletowy) Zł**ą**cze stacji dyskietek (FLOPPY1) Zł**ą**cze zasilania**
- × **wentylatora (PWR\_FAN1)**
- 27 **Wewn**ę**trzne zł**ą**cze Audio : CD1**
- 28 **(biały) Przedni panel Audio Header**
- **(HD\_AUDIO1, biały) zł**ą**cza PCI** æ
- **(PCI1- 2) zł**ą**cza PCI Express x16** 30
- **(PCIE2) zł**ą**cza PCI Express x1** â1 **(PCIE1) NVIDIA GeForce 7025 / nForce 630a**

## **Układ płyty głównej (N68C-GS FX / N68C-S FX)**

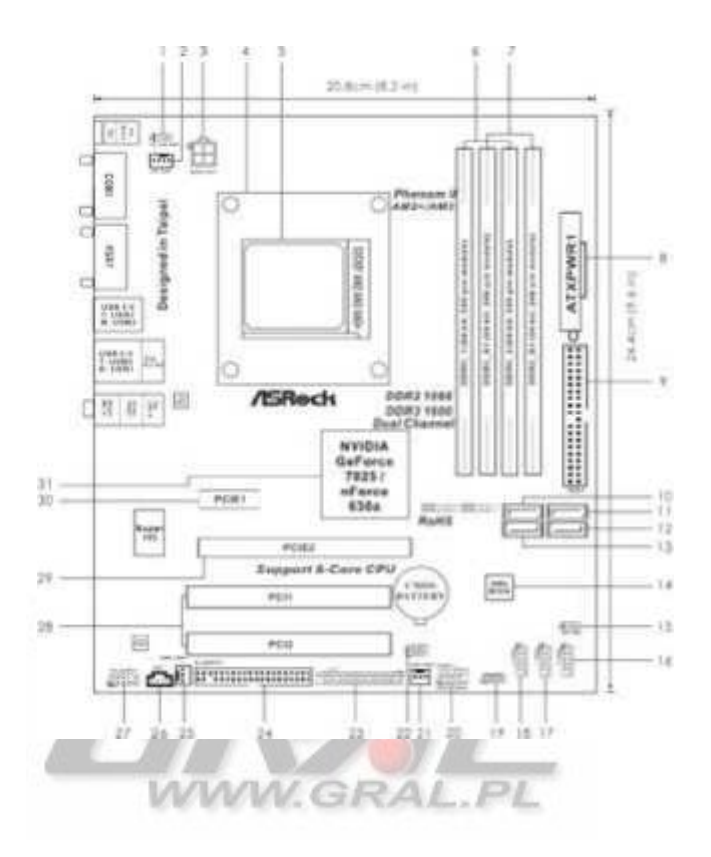

- $\mathbf{1}$ **PS2\_USB\_PWR1 Zworka**
- $\overline{a}$ **CPU zł**ą**cze wentylatora (CPU\_FAN1)**
- ð **ATX 12V Zł**ą**cze zasilania (ATX12V1)**
- 4 **CPU Heatsink Retention Module**
- ß. **AMD CPU Gniazdo**
- Ĝ, **2 x 240-pin DDR2 DIMM Banki pami**ę**ci**
- **(Dual Channel: DDRII\_1, DDRII\_2; zółte)** Ŧ **2 x 240-pin DDR3 DIMM Banki pami**ę**ci**
- **(Dual Channel: DDR3\_A1, DDR3\_B1;** ٥
- **niebieskie)**
- ġ **Zł**ą**cze zasilania ATX (ATXPWR1)**
- $\bullet$ **Zł**ą**cze IDE (IDE1, niebieskie)**
- 11 **Zł**ą**cze SATAII (SATAII\_1 (PORT 0.0))**
- t2 **Zł**ą**cze SATAII (SATAII\_3 (PORT 1.0))**
- 13 **Zł**ą**cze SATAII (SATAII\_4 (PORT 1.1))**
- **Zł**ą**cze SATAII**  $\blacksquare$ **(SATAII\_2 (PORT 0.1))**
- ŧ. **Pami**ęć **SPI Flash (8Mb) USB\_PWR2 Zworka**
- **USB 2.0 Header (USB8\_9,** 畅
- **niebieski) USB 2.0 Header** 17
- **(USB6\_7, niebieski) USB 2.0 -**  $\ddot{\mathbf{z}}$
- **Header (USB4\_5, niebieski)** 19 **Gło**ś**nik obudowy - Header**

ö 21

z

21 z

笨

- **(SPEAKER 1, biały) System Panel**
- **Header (PANEL1, biały) Wentylator**  $\overline{\mathbf{z}}$ 
	- **obudowy (CHA\_FAN1) Zworka**
	- **Clear CMOS (CLRCMOS1) Zł**ą**cze**
	- **do portu LPT1 Header (LPT1,**
	- **fioletowy) Zł**ą**cze stacji dyskietek**
	- **(FLOPPY1) Zł**ą**cze zasilania wentylatora (PWR\_FAN1)**
- $\overline{\mathbf{z}}$ **Wewn**ę**trzne zł**ą**cze Audio : CD1**
- **(biały) Przedni panel Audio Header** 2
- 29 **(HD\_AUDIO1, biały) zł**ą**cza PCI**
- **(PCI1- 2) zł**ą**cza PCI Express x16** 30
- **(PCIE2) zł**ą**cza PCI Express x1** â. **(PCIE1) NVIDIA GeForce 7025 / nForce 630a**

## **Tylni Panel (N68C-GS FX)**

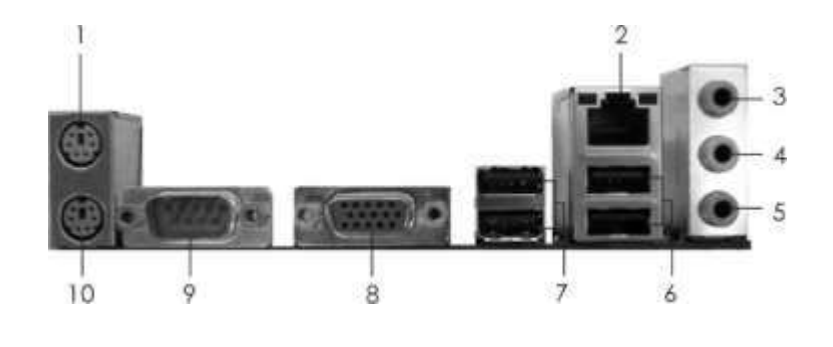

- **1 PS/2 Port Myszy (Zielona)** \* **2 RJ-45 Port 3 Line In (Jasno niebieska) 4 Przednie gło**ś**niki (zielony)**
- **5 Mikrofon (Ró**Ŝ**owy)**

**6 USB 2.0 Porty (USB01) 7 USB 2.0 Porty (USB23) 8 VGA Port 9 COM Port 10PS/2 Port Klawiatury (Filoletowy)**

\* Istnieją dwie diody obok portu LAN. Proszę odnieść się do tabeli poniżej dla portu LAN LED wskazań. **DOKUMENIAN Port Wskazania LED** 

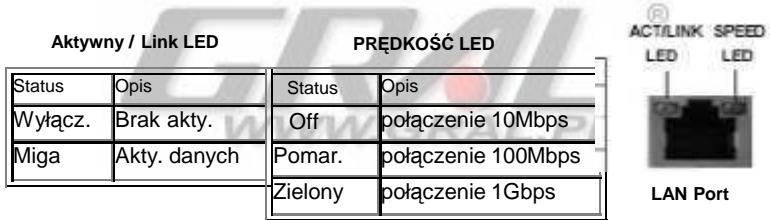

Aby włączyć funkcję Multi-Streaming, należy podłączyć kabel przednieg panelu audio na przednim panelu audio nagłówka. Po ponownym uruchomieniu komputera, znajdziesz "VIA HD Audio Deck" narzędzie w systemie. Należy postępować zgodnie z poniższym instrukcjami według OS zainstalowaniu.

#### **W przypadku Windows ® XP / XP 64-bit:**

Proszę kliknąć "VIA HD Audio Deck" i kliknij "Speaker". Wtedy masz możliwość do wyboru "2" lub "4" Kanałów. Kliknij przycisk "Power", aby zapisać zmiany.

**W przypadku systemu Windows ® 7/7 64-bit / Vista ™ / Vista ™ 64-bit OS:**

Proszę "VIA HD Audio Deck" na dole. W "Advanced Options" ekranie, wybierz opcję "Niezależne słuchawki" i kliknij przycis I kliknij przycisk "Opcje zaawansowane", po lewej stronie "OK", aby zapisać zmiany.

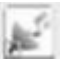

## **1. Wprowadzenie**

Dziękujemy za zakup ASRock N68C-GS FX / N68C-S FX płyty głównej, solidny płyt produkowane pod ścisłą kontrolą ASRock konsekwentnie w jakości. Zapewnia znakomitą wydajność i solidna konstrukcja zgodna z zobowiązaniem ASRock do między jakością i wytrzymałością.

W niniejszej instrukcji obsługi, w rozdziale 1 i 2 zawiera wprowadzenie prowadnicy płyty i krok po kroku, do instalacji sprzętu. Rozdział 3 i 4 zawiera przewodnik w konfiguracji BIOS i informacji na dysku CD Support.

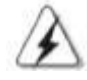

Ponieważ specyfikacja płyt oraz oprogramowanie BIOS może być aktualizowany, zawartość tej instrukcji będzie podlegać zmianie bez uprzedzenia. W przypadku jakichkolwiek zmian w niniejszej instrukcji występuje, uaktualniona wersia będzie dostępna na stronie internetowej ASRock bez uprzedzenia. Możesz znaleźć najnowsze listy obsługiwanych karty VGA i listy obsługiwanych CPU na stronie internetowej ASRock http://www.asrock.com Jeśli potrzebujesz wsparcia technicznego związane z tej płyty, proszę odwiedzić naszą stronę internetową aby uzyskać szczegółowe informacje

na temat modelu, którego używasz. www.asrock.com/support/index.asp

#### **1.1 Zawarto**ść **Opakowania**

1szt (Micro ATX Form Factor: 9.6-in x 8.2-in, 24.4 cm x 20.8 cm) 1szt. ASRock **N68C-GS FX / N68C-S FX** Quick Installation Guide 间 1szt. ASRock **N68C-GS FX / N68C-S FX** Support CD 2szt. Serial ATA (SATA) Data Cables (Opcja) 1szt. I/O Panel Shield (zaślepka I/O)

#### **1.2 Specyfikacja**

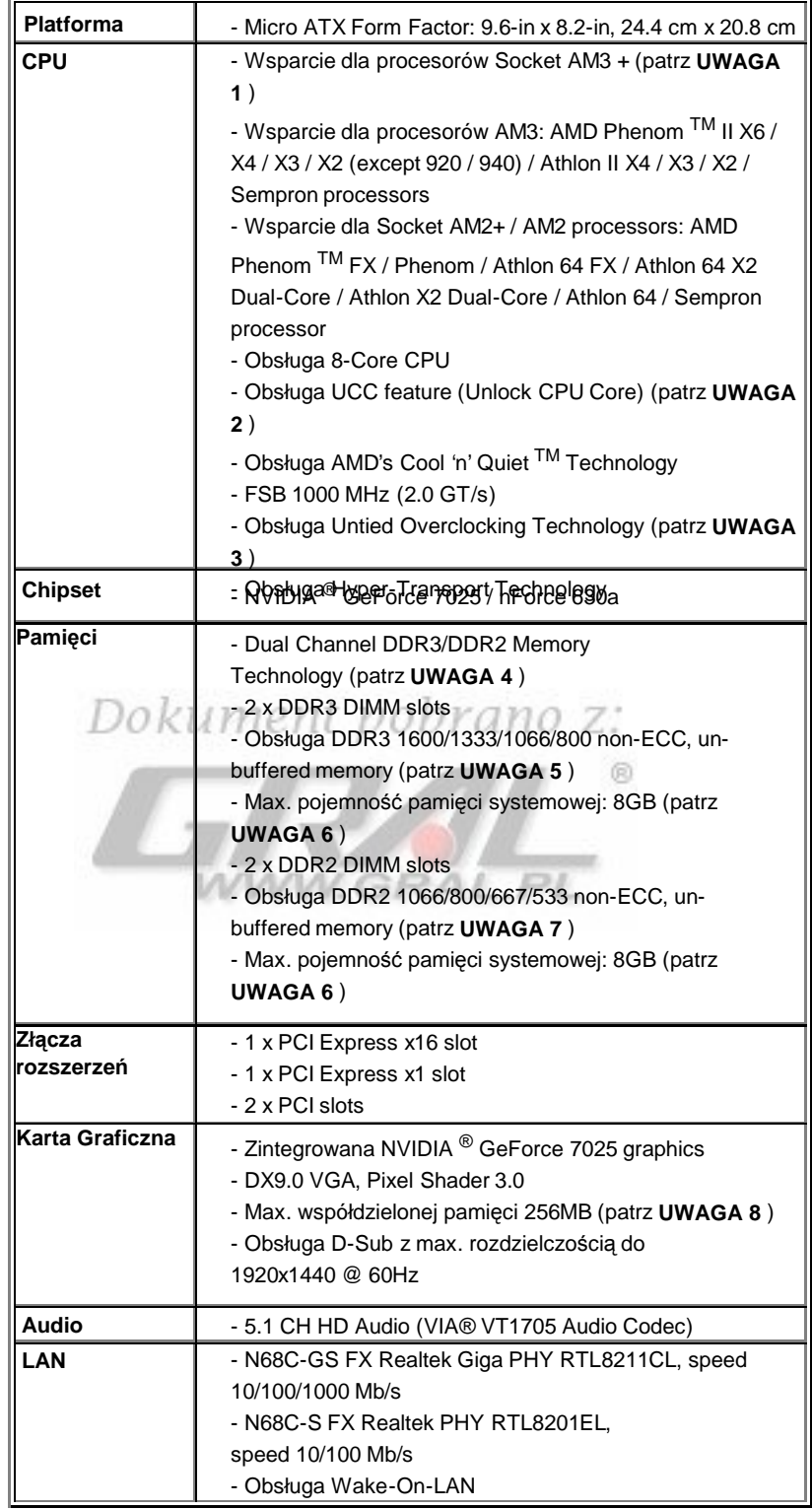

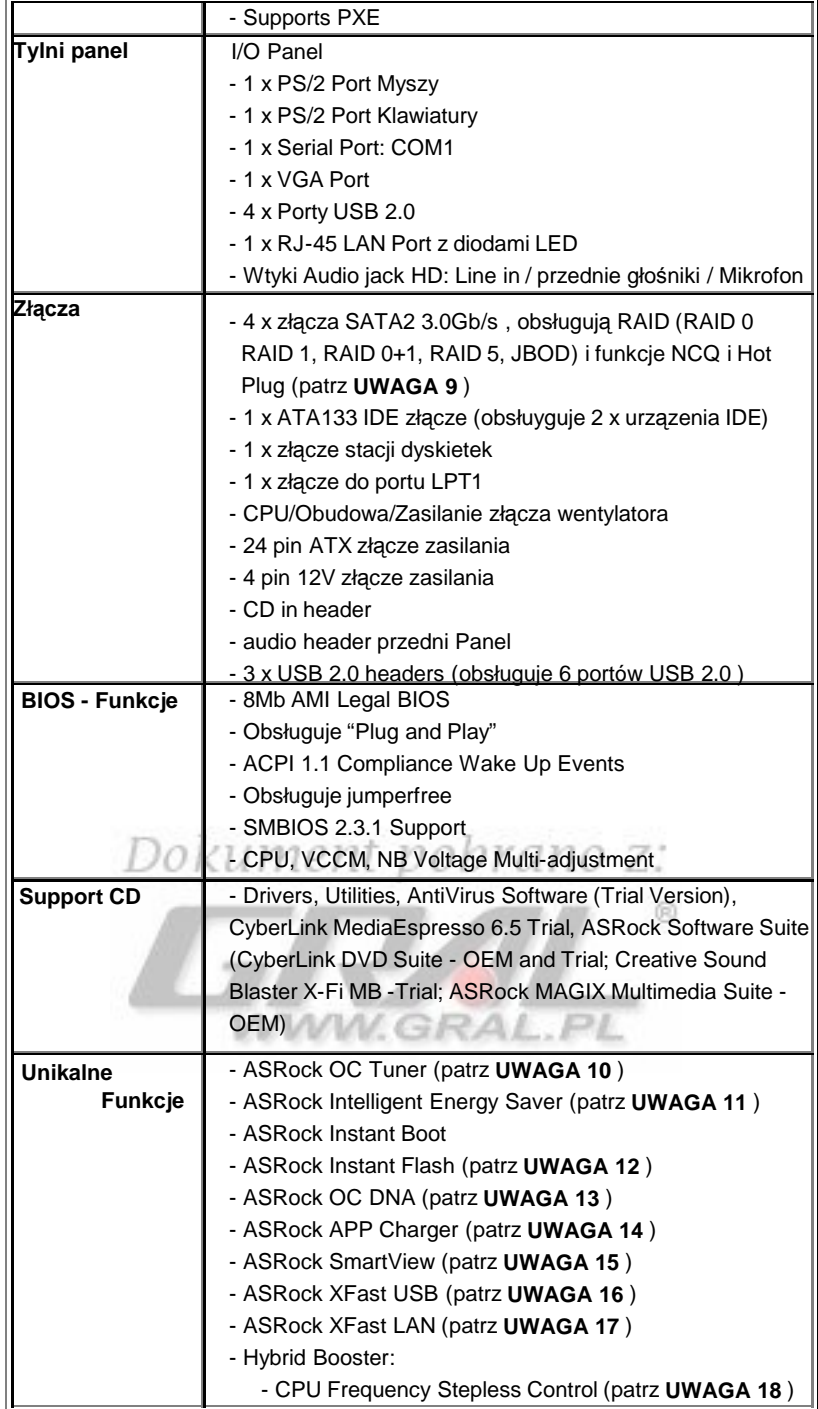

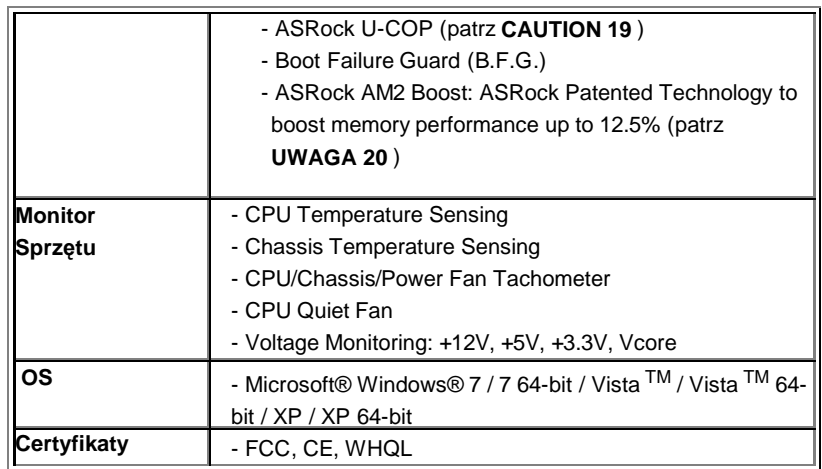

\* W celu uzyskania szczegółowych informacji o produkcie, prosimy odwiedzić naszą stronę internetową: http://www.asrock.com

UWAGA

Proszę zrozumieć, że istnieje pewne ryzyko związane z podkręcania, w tym zmiana ustawienia w BIOS-ie, stosując technologię Untied Overclocking, lub za pomoc narzędzi innych firm przetaktowywania. Overclocking może wpływać na stabilność systemu, a nawet doprowadzić do uszkodzenia podzespołów i urządzeń w komputerze. NaleŜy to zrobić na własny koszt i ryzyko. Nie jesteśmy odpowiedzialni za ewentualne szkody wyrządzone przez overclocking.

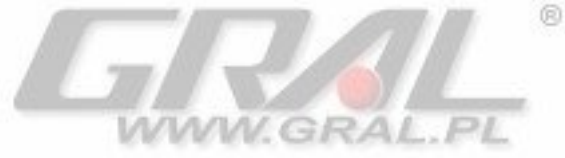

#### **UWAGA!**

1. Ta płyta główna obsługuje procesory do 95W. Sprawdź na naszej stronie internetowej na liście CPU support. http://www.asrock.com 2. UCC (Unlock CPU Core) funkcja upraszcza aktywację procesora AMD. Tak długo, jak prosty przełącznik BIOS opcji "ASRock UCC", można odblokować dodatkowy rdzeń procesora cieszyć natychmiastowy wzrost wydajności. Gdy włączona jest funkcja UCC, dual-core lub triple-core CPU zwiększy do czterordzeniowego procesora, a niektóre CPU, w tym czterordzeniowy procesor, może również zwiększyć rozmiar pamięc podręcznej L3 aż do 6 MB, co oznacza, że □□można cieszyć się uaktualnić wydajność procesora w lepszej cenie. Należy pamiętać, że funkcja jest obsługiwana UCC z AM2 + / AM3 / AM3 + CPU tylko, a na dodatek, nie każdy AM2 + / AM3 / AM3 + CPU może obsługiwać tę funkcję, ponieważ niektóre CPU ukryty rdzeń może być uszkodzone. 3. Ta płyta wspiera Untied Overclocking Technology. Proszę przeczytać "Untied Overclocking Technology" na stronie 24, aby poznać szczegóły. 4. Niniejsza płyta główna obsługuje pamięci Technologia Dual Channel. Przed wdrożeniem technologii podwójnego kanału pamięci, upewnij się, aby zapoznać się z instrukcją instalacji modułów pamięci na stronie 14 dla prawidłowej instalacji.

5. Czy 1600MHz szybkość pamięci jest obsługiwany, zależy od AM3 / AM3+ CPU można przyjąć. Jeśli chcesz adoptować DDR3 1600 moduł pamieci na tej płycie głównej znajdują się na liście wsparcia pamięci na naszej stronie internetowej dla zgodnych modułów pamięci. http://www.asrock.com

6. Ze względu na ograniczenia systemu operacyjnego, rzeczywisty rozmiar pamięci może być mniejsza niż 4 GB za rezerwacje na potrzeby systemu w systemie Windows ® 7 / Vista ™ / XP. W przypadku systemu Windows ® z procesorem 64-bitowym, nie ma takich ograniczeń.

7. Czy 1066MHz szybkość pamięci jest obsługiwany, zależy od AM2 + / AM3 CPU można przyjąć. Jeśli chcesz adoptować moduł pamięci DDR2 1066 na tej płycie głównej znajdują się na liście wsparcia pamięci na naszej stronie internetowej dla zgodnych modułów pamięci http://www.asrock.com 8.Maksymalna wielkość pamięci shared zdefiniowanych przez producenta

chipsetu i mogą ulec zmianie. Proszę sprawdzić stronę internetową NVIDIA ® najnowsze informacje.

Przed zainstalowaniem SATAII dysk do złącza SATAII, proszę przeczytać "Przewodnik konfiguracji dysku SATAII " na stronie 26 w

"Podręczniku użytkownika" na dysku CD dostosowanie SATAII dysk twardy w trybie SATAII. Można również podłączyć dysk twardy SATA do złącza SATAII bezpośrednio.

10. To przyjazne dla użytkownika narzędzie podkręcania ASRock który pozwala nadzoru nad systemu przez funkcję monitorowania sprzętu i podkręcania urządzeń sprzętowych, aby uzyskać najlepszą wydajność systemu pod środowisku Windows ®. Proszę odwiedzić naszą stronę internetową dla procedur operacyjnych zastosowanych ASRock OC Tuner. ASRock website: http://www.asrock.com

11. Posiada zaawansowaną zastrzeżoną sprzętu i oprogramowania, Intelligent Energy Saver jest rewolucyjną technologią, która zapewnia niezrównane oszczędności energii.Regulator napięcia może zmniejszyć liczbę faz wyjściowych do poprawy efektywności, kiedy rdzenie procesora są bezczynne. Innymi słowy, jest ona w stanie zapewnić wyjątkową oszczędność energii i poprawy efektywności energii bez poświęcania wydajności obliczeniowej. Aby korzystać z funkcji oszczędzania energii Inteligentny, włącz opcję Quiet Cool 'n' w ustawieniach BIOS z góry. Proszę odwiedzić naszą stronę internetową dla procedur operacyjnych inteligentnych oszczędzać energi.

#### ASRock website: http://www.asrock.com

12. ASRock Instant Flash jest narzędziem BIOS wbudowany w pamięci Flash ROM. To wygodne narzędzie BIOS pozwala aktualizować pamięć flash BIOS bez uruchamiania systemu operacyjnego jak MS-DOS lub Windows ®. Korzystając z tego narzędzia, można nacisnąć klawisz lub podczas POST (uruchomienia komputera) konfiguracji BIOS dostępu ASRock Instant Flash. Wystarczy uruchomić to narzędzie i zapisać nowy plik BIOS na dysku flash USB, dyskietce lub na dysku twardym, a następnie można zaktualizować BIOS tylko w kilku kliknięć, bez przygotowywania specjalnej dyskietki lub inne skomplikowane narzędzia flash. Należy pamiętać, że pamięć USB lub dysk twardy muszą używać FAT32 / 16/12 systemu plików.

13.Nazwa samego oprogramowania - OC DNA dosłownie mówi ci to, co jest w stanie. OC DNA, wyłącznym narzędziem rozwijanym przez firmę ASRock, zapewnia Conve-nient drogę na zapis ustawień OC i akcji z innymi. 问 To pomaga, aby zapisać rekord podkręcania z poziomu systemu operacyjnego, a także upraszcza skomplikowany proces zapisu ustawień overclockingu. Dzięki OC DNA możesz zapisywać swoje ustawienia OC jako profil i podzielić się z przyjaciółmi! Twoi znajomi mogą je załadować profil OC do własnego systemu, aby uzyskać te same ustawienia jak twoje! Proszę zauważyć, że profil OC mogą być udostępniane i pracował na tej samej płycie głównej. 14. Jeśli pragniesz szybsze, mniej ograniczony sposób ładowania urządzeń Apple, takich jak iPhone / iPod / iPad Touch, ASRock przygotowała wspaniałe rozwiązanie dla Ciebie - ASRock APP Charger. Wystarczy zainstalować sterownik APP Charger, to sprawia, że Twój iPhone opłata znacznie szybciej od komputera, a nawet do 40% szybciej niż dotychczas. ASRock APP Charger pozwala szybko naładować wiele urządzeń Apple jednocześnie, a nawet popiera ciągłe ładowanie, gdy komputer przechodzi w stan wstrzymania (S1), Suspend to RAM (S3), hibernacji (S4) lub wyłączyć (S5). Z kierowcą APP Charger zainstalowany, można łatwo cieszyć się cudowną charg-ING doświadczenie niż przededniu ASRock website: http://www.asrock.com/Feature/AppCharger/index.asp

15.SmartView, nowa funkcja przeglądarki internetowej, jest zaprojektowana strona startowa dla Internet Explorera, która łączy w sobie najczęściej odwiedzane przez Ciebie strony, Twoją historię, znajomych z Facebooka i twoją czasie rzeczywistym Newsfeed w rozszerzonym widoku na bardziej osobiste doświadczenie Internet. Płyty główne firmy ASRock są wyposażone w narzędzia SmartView, który pomaga w kontakcie z przyjaciółmi na-the-go. Aby korzystać z funkcji SmartView, proszę upewnić się, że wersja systemu operacyjnego Windows ® 7/7 64 bit / Vista ™ / Vista ™ 64 bit, a Twoja wersja przeglądarki IE8 ASRock website:

#### http://www.asrock.com/Feature/SmartView/index.asp

16.ASRock XFast USB może zwiększyć pamięci USB wydajność urządzenia. Wydajność może zależeć od właściwości urządzenia. 17.ASRock XFast LAN zapewnia szybszy dostęp do Internetu, który zawiera poniżej świadczeń. Priorytety Zastosowanie LAN: Możesz skonfigurować priorytetu aplikacji idealnie i / lub dodać nowe programy. Mniejsze opóźnienia w grze: Po ustawieniu priorytetu gry online, wyższa, może to zmniejszyć opóźnienia w grze. Traffic Shaping: Można oglądać wideo z YouTube HD i pobierać pliki jednocześnie. Real-Time analizy danych: W oknie statusu, można łatwo rozpoznać, które strumienie danych aktualnie przesyłania. 18. Chociaż ta płyta główna oferuje płynną regulacją, nie jest zalecany do wykonywania podkręcanie. Częstotliwości innych niż zalecanych

częstotliwości magistrali procesora może spowodować niestabilność systemu lub uszkodzenie procesora 19.Podczas przegrzania CPU jest wykrywany, system wyłącza się automatycznie. Zanim ponownie system, sprawdź czy wentylator procesora na płycie głównej funkcji prawidłowo i odłącz przewód zasilający, a następnie podłącz go z powrotem. W celu poprawy rozpraszania ciepła, pamiętaj, aby rozpylać pastę termoprzewodzącą pomiędzy procesorem a radiatorem podczas instalacji systemu operacyjnego. 20.Niniejsza płyta główna obsługuje ASRock AM2 Boost, technologię< podkręcania. Po włączeniu tej funkcji w ustawieniach BIOS, wydajność pamięci zwiększy się do 12,5%, ale efekt nadal zależy od procesora AM2 można przyjąć. Włączenie tej funkcji spowoduje podkręcania chipsetu/procesora zegar referencyjny. Jednakże, nie możemy zagwarantować stabilność systemu dla wszystkich CPU / DRAM

konfiguracjach. Jeśli system jest niestabilny po funkcja doładowania AM2 jest włączona, to może nie być aplikacyjnych do systemu. Możesz wybrać, aby wyłączyć tę funkcję dla zachowania stabilności systemu.

## **2. Instalacja**

Micro ATX (9.6 x 8.2-in-in, 24,4 cm x 20,8 cm), płyta główna. Przed zainstalowaniem płyty głównej, przeczytaj konfigurację obudowy aby potwierdzić iż płyta główna pasuje do niejt.

#### **Zalecenia przedinstalacyjne**

Należy wziąć pod uwagę następujące środki ostrożności przed instalacją komponentów płyty głównej lub zmienić ustawienia płyty głównej.

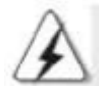

Przed zainstalowaniem lub usunąć składnik, że zasilanie jest wyłączone lub kabel sieciowy jest odłączony od zasilania. Niezastosowanie się do tego zalecenia może spowodować poważne uszkodzenie płyty głównej, urządzenia peryferyjne, i / lub komponentów.

1.Odłącz kabel zasilający z gniazda sieciowego przed dotknięciem jakiegokolwiek elementu.

2.Aby uniknąć uszkodzenia elementów płyty głównej z powodu ładunków elektrostatycznych NIE, to płyty głównej bezpośrednio na dywan lub podobnego. Należy również pamiętać, aby używać uziemioną opaskę antystatyczną lub dotknąć uziemionego obiektu bezpieczeństwa przed obsługiwać komponenty. 3.Trzymaj komponenty za krawędzie i nie dotykaj ICS. 问 4.Kiedykolwiek odinstalować komponent, należy go umieścić na uziemionej antystatycznej podkładce lub w torebce, że pochodzi z komponentu.

5.Podczas umieszczania śruby do otworów, aby zabezpieczyć płytę główną do obudowy, proszę, nie dokręcać zbyt mocno śruby! Może to spowodować uszkodzenie płyty głównej.

#### **2.1 CPU Instalacja**

Krok 1. Odblokuj gniazdo unosząc dźwignię aż do kąta 90o.

Krok 2. Ustaw CPU bezpośrednio nad gniazdem tak, że narożnik procesora ze złotym trójkątem pasuje do narożnika z małym trójkątem.

Krok 3. Ostrożnie włóż procesor do gniazda, aż do zablokowania w miejscu.

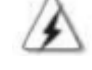

Procesor odpowiada tylko jedno właściwe położenie. NIE zmusić procesor do gniazda, aby uniknąć wygięcia styków.

Krok 4. Kiedy procesor jest w miejscu, naciśnij mocno na gnieździe podczas pchania w dół dźwignię gniazda aby zabezpieczyć procesor. Dźwignia kliknie na zakładce bocznej, aby wskazać, że jest on zablokowany.

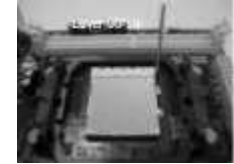

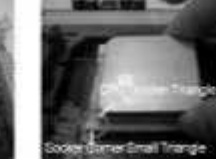

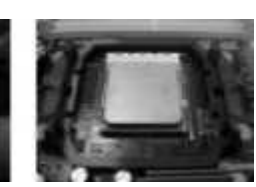

Z.

 $\circ$ 

**Krok 1: Unie**ś **d**ź**wigni**ę **gniazda** **Krok 2 / Krok 3: Krok 4: Dopasuj trój**ą**t z rogu Naci**ś**nij w dół i zablokuj d**Ŝ**wigni**ę **procesora z oznaczeniem Gniazda**

#### **2.2 Instalacja radiatora i wentylatora**

Po zainstalowaniu CPU na tej płycie głównej, konieczne jest, aby zainstalować większy radiator i wentylator, aby rozproszyć ciepło. Musisz również rozpylać pasty termoprzewodzącej między procesorem a radiatorem poprawy rozpraszania ciepła. Upewnij się, że procesor i radiator są bezpiecznie fas-włączoną w dobrym kontakcie ze sobą. Następnie podłączyć wentylator procesora do złącza wentylatora procesora (CPU\_FAN1, patrz strona 2, nr 2). Dla prawidłowego montażu, proszę zapoznać się z instrukcją obsługi wentylatora procesora i radiatora

#### **2.3 Instalacja modułów pami**ę**ci (DIMM)**

Ta płyta główna posiada dwa 240-pin (Double Data Rate 2) gniazda DIMM DDR2 i dwa 240-pin DDR3 (Double Data Rate 3) gniazda DIMM i obsługuje Technologia Dual Memory Channel. Dla dwóch konfiguracji kanałów, zawsze trzeba instalować **identyczne** (sama marka, prędkość, rozmiar i chip-type) para DIMM DDR2/DDR3 w gniazdach o tym samym kolorze. Innymi słowy, musisz zainstalować **identyczn**ą DDR2 DIMM w parę **Dual Channel** (DDRII\_1 i DDRII\_2; zółte sloty; zobacz str.2 No.6),

**lub identyczne pary DIMM DDR3 w Dual Channel** (DDR3\_A1 and DDR3\_B1; Niebieskie sloty; zobacz str.2 No.7), tak, Technologia Dual Memory Kanał może być aktywowany. Można odnieść się do pamięci dwukanałowej konfiguracji poniżej tabeli.

**Konfiguracje pami**ę**ci Dual Channel DDR2 (DS: dwustronne, SS: jednostronne)**

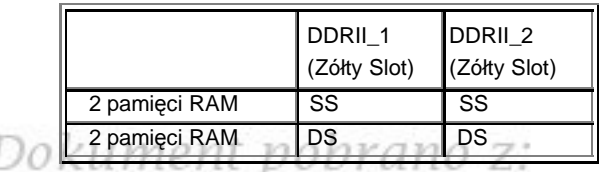

**Konfiguracje pami**ę**ci Dual Channel DDR3 (DS: dwustronne, SS: jednostronne)**

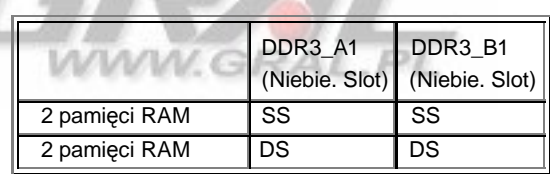

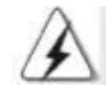

1.Jeśli chcesz zainstalować dwa moduły pamięci, dla optymalnej kompatybilność-ści i niezawodności, zaleca się je zainstalować w gniazdach o tym samym kolorze. Innymi słowy, należy je zainstalować w zestawie niebieskie sloty (DDR3\_A1 i DDR3\_B1) lub w zestawie żółtych gniazdach (DDRII\_1 i DDRII\_2).

2.Jeśli tylko jeden moduł pamięci jest zainstalowany w gnieździe DIMM na tej płycie głównej, nie jest w stanie aktywować Technologia Dual Memory Channel.

3.Niedopuszczalne jest, aby zainstalować moduł pamięci DDR3 do gniazda DDR2 lub □□zainstalować moduł pamięci DDR2 do gniazda pamięci DDR3, w przeciwnym razie ta płyta i DIMM może być uszkodzony.

4. Moduły DDR2 DDR3 pamięci nie może być zainstalowany w tej płyty w tym samym czasie.

5. Moduł pamięci DDR3 jest obsługiwana tylko przez zainstalowanie AM3/AM3 + CPU. DDR2 Moduł pamięci jest obsługiwana tylko przez zainstalowanie AM2 / AM2 + / AM3 CPU.

#### **Instalacja modułu DIMM**

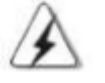

Pamiętaj, aby odłączyć zasilanie przed dodaniem lub usunięciem modułów DIMM lub elementów systemu.

Krok 1. Odblokować gniazdo DIMM wciskając zaciski podtrzymujące na zewnątrz. Krok 2. Wyrównaj DIMM w gnieździe tak, że wycięcie na DIMM dopasowuje przerwę na gnieździe.

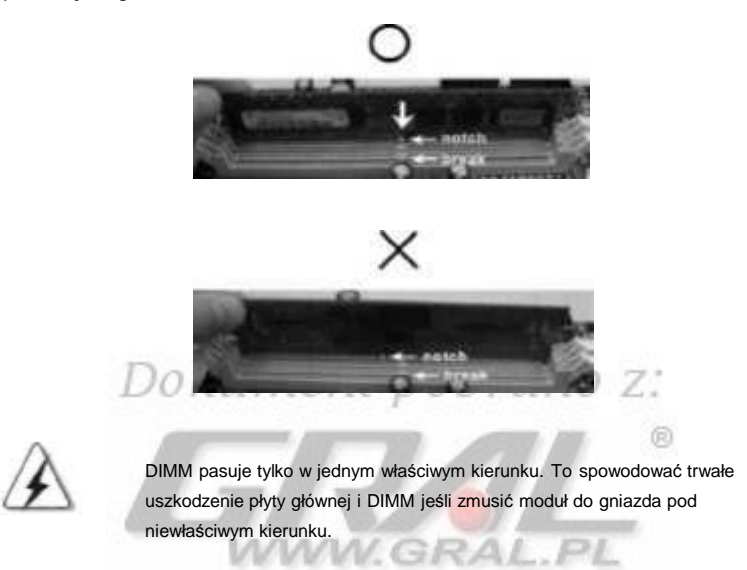

Krok 3. Mocno wsuń moduł do gniazda, aż klipsów mocujących na obu końcach w pełni odzyskać w miejscu i DIMM jest prawidłowo osadzona.

#### **2.4 Gniazda rozszerze**ń **(PCI i PCI Express)**

Istnieją 2 sloty PCI i 2 sloty PCI Express na tej płycie głównej.

sloty PCI : sloty PCI służą do instalacji kart rozszerzeń, które mają 32-bit PCI interfejs.

**sloty PCIE :** PCIE1 (PCIE x1 slot) jest stosowany do kart PCI Express x1 o szerokości pasa kart, takich jak karty Gigabit LAN, SATA2 kart itd. PCIE2 (PCIE x16) służy do kart PCI Express x16 z pasa karty graficzne szerokości.

#### **Instalacja karty rozszerze**ń

Krok 1.Przed zainstalowaniem karty rozszerzenia, należy upewnić się, że zasilanie jest wyłączone lub kabel sieciowy jest odłączony. Prosimy o zapoznanie się z dokumentacją karty rozszerzeń i dokonaj odpowiednich ustawień sprzętowych karty przed rozpoczęciem instalacji. Krok 2.Wyjmij wspornik z widokiem na gniazdo, z którego chcesz korzystać. Zachowaj śruby do późniejszego wykorzystania. Krok 3.Dopasuj złącze karty z gniazda i mocno nacisnąć, aż karta zostanie całkowicie osadzona w gnieździe. Krok 4. Przymocuj kartę do obudowy za pomocą śrub.

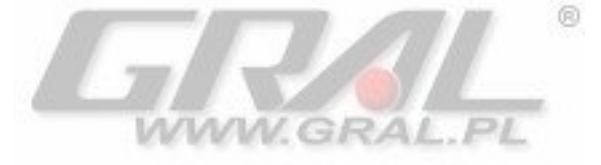

#### **2.5 Funkcja Easy Multi Monitor**

Niniejsza płyta główna obsługuje Multi uaktualnienia Monitor. Z wewnętrznym portów VGA i zewnętrzny dodatek PCI Express Card VGA, można łatwo korzystać z dobrodziejstw multi funkcji Monitor. Proszę odnieść się do następujących kroków, aby skonfigurować środowisko multi monitora:

1. Zainstaluj NVIDIA ® Karta PCI Express VGA do PCIE2 (PCIe x16). Znajdują się na stronie 16 dla kart rozszerzeń właściwych procedur instalacji.

Podłączyć D-Sub, kabel monitora do portu D-Sub na I / O panelu tej płyty. Podłącz inny D-Sub, kabel monitora do złącza D-Sub z dodatku PCI Express karty VGA. Podłącz przewód DVI-D monitora do złącza DVI-D w dodatku PCI Express karty VGA.

3. Uruchomić system. Prasa lub aby wejść do ustawień BIOS. Wybierz "Share Memory" umożliwia dostosowanie zdolności pamięci [16MB], [32MB], [64MB], [128] lub [256], aby włączyć funkcję portów VGA / D-Sub. Prosimy upewnić się, że wartość zostanie wybrana jest mniejsza od całkowitej zdolności pamięci systemowej. Jeśli nie dostosowanie ustawień BIOS, wartość domyślna "Share Memory", [Auto], wyłączy pokładzie VGA / D-Sub działa, gdy dodatek karta graficzna jest włożona do tej płyty głównej.

4. Zainstaluj na płycie sterownika VGA do systemu. Jeśli masz zainstalowany na płycie sterownika VGA już, nie ma potrzeby, aby go zainstalować ponownie. 5. Konfigurowanie kilku monitorach.

#### **W przypadku Windows ® XP / XP 64-bit:**

Kliknij prawym przyciskiem myszy na pulpicie, wybrać "Właściwości", a następnie wybierz "Ustawienia", dzięki czemu można dostosować parametry wielomonitorowych według poniższych kroków.

A.Kliknij przycisk "identyfikacji", aby wyświetlić wiele na każdym monitorze.

- B.Kliknij prawym przyciskiem myszy ikonę wyświetlaną w oknie dialogowym Właściwości: Ekran, który chcesz być głównym monitor, a następnie wybierz opcję "Primary". Podczas korzystania z wielu monitorów z kartą, jeden monitor będzie zawsze Głównym, a wszystkie dodatkowe monitory zostaną oznaczone jako Dodatkowe.
- C. Select the display icon identified by the number 2.
- D.Kliknij "Extend my Windows desktop onto this monitor".
- E.Kliknij prawym przyciskiem myszy wyświetlacz ikon i wybierz "Attached", w razie potrzeby.

F.Ustaw "Rozdzielczość ekranu" i "Jakość kolorów" jako odpowiednie dla drugiego monitora. Kliknij "Zastosuj" lub "OK", aby zastosować nowe wartości.

G.Powtórz kroki od C do E dla ikony diaplay identyfikowane przez numer jeden, dwa i trzy.

#### **Dla Windows® 7 / 7 64-bit / Vista TM / Vista TM 64-bit:**

Kliknij prawym przyciskiem myszy na pulpicie, wybierz "Dostosuj" i wybierz "Ustawienia ekranu" kartę, dzięki czemu można dostosować parametry

wielomonitorowych według poniższych kroków.

A. Kliknij numer "2" ikony.

- B. Kliknij elementy "To jest mój monitor główny" i "Powiększ pulpit do rozmiarów tego monitora".
- C. Kliknij "OK", aby zapisać zmiany.
- D. Powtarzaj kroki od A do C dla ikony wyświetlacza, identyfikowane przez numer jeden, dwa i trzy.

6. Używać wielu funkcji Monitor. Kliknij i przeciągnij ikony ekranu do pozycji reprezentujący fizyczne konfigurację monitorów, które chcesz użyć.Rozmieszczenie ikon wyświetlacza określa sposób przenosić elementy z jednego monitora na drugi.

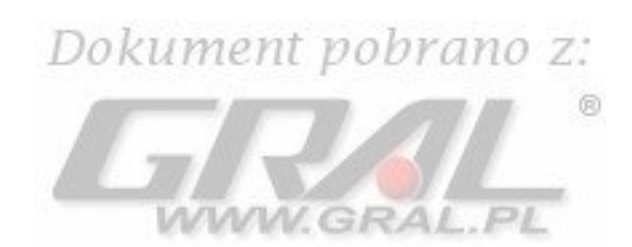

#### **2.6 Ustawienia Zworek**

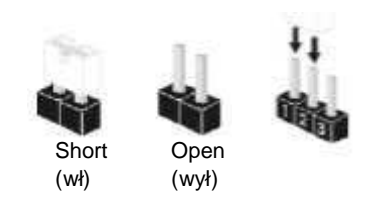

Ilustracja pokazuje ustawienia zworek. Kiedy zworka jest umieszczony na "szpilkach", oznaczona jest jako "short"(włączona). Jeśli zworka nie znajduje się na szplikach oznaczona jest jako "Open" (wyłączona). Ilustracja pokazuje 3 stykową zworkę którego pin1 i pin2 są "Short", gdy zworka cap jest umieszczona na tych 2 pinów.

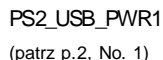

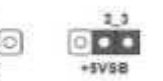

Połącz/Zalącz pin2, pin3 włączając +5VSB (standby) dla PS/2 a USB01/23 i wydarzenia wake up.

Notatka: Aby wybrać +5 VSB, wymaga 2 Amp i wyższą Prąd spoczynkowy dostarczone przez zasilacz.

## Dokument pobrano z:

m

USB\_PWR2 (patrz p.2, No. 15)

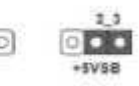

WWW.GRAL.PL

Połącz/Załącz pin2, pin3 aby włączyć +5VSB (standby) dla USB4\_5/6\_7/8\_9 i wydarzenia wake up.

Notatka: Aby wybrać +5 VSB, wymaga 2 Amp i wyższą Prąd spoczynkowy dostarczone przez zasilacz.

Wyszyść CMOS (CLRCMOS1)

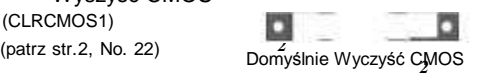

Notatka: CLRCMOS1 umożliwia skasowanie danych w pamięci CMOS. Dane w pamięci CMOS zawiera informacje o konfiguracji systemu, takie jak hasło systemowe, daty, czasu i parametrów konfiguracji systemu. Aby wyczyścić i zresetować parametry systemu w konfiguracji domyślnej, należy wyłączyć komputer i odłączyć przewód zasilający od zasilania. Po odczekaniu 15 sekund, należy użyć zworki nasadkę do krótkich PIN2 i pin3

na CLRCMOS1 na 5 sekund. Jednakże, nie należy wyczyścić CMOS zaraz po aktualizacji BIOS-u. Jeśli potrzebujesz, aby wyczyścić pamięć CMOS, kiedy po prostu zakończyć aktualizacji BIOS, musisz uruchamiania systemu, a potem go zamknąć przed zrobić clear-CMOS działania.

#### **2.7 Headers i zł**ą**cza na płycie**

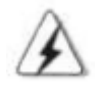

Złącza ' headers' i złącza nie są zworkami. Nie należy umieszczać 'czapek' zworek nad tymi nagłówkami ('headers') i złączać. Umieszczanie czapki zworek na nagłówkach i złączy spowoduje trwałe uszkodzić na płycie głównej!

Floppy Connector (33-pin FLOPPY1) (patrz str.2 No. 24)

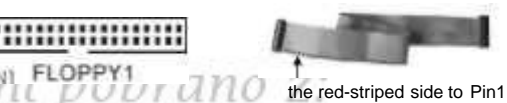

Note: Upewnij się, że czerwone paski stronie kabla jest podłączony do Pin1 stronie złącza.

Złącze IDE connector (Niebieskie) (39-pin IDE1, patrz str.2 No. 9) **HIIIIII.HIIIIIII** 

> Podłącz niebieski koniec do płyty głównej podłącz czarny koniec do urządzenia IDE

Note: Proszę zapoznać się z instrukcją dostawcą urządzeń IDE o szczegóły.

IDE1

page

Złącze Serial ATAII (SATAII\_1 (PORT 0.0): patrz str.2, No. 10) (SATAII\_2 (PORT 0.1): patrz str.2, No. 13) (SATAII\_3 (PORT 1.0): patrz str.2, No. 11) (SATAII\_4 (PORT 1.1): patrz str.2, No. 12)

Serial ATA (SATA) Data Cable (Opcja)

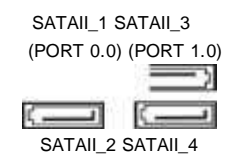

(PORT 0.1) (PORT 1.1)

Te cztery złącza Serial ATAII (SATAII) wspierają dyski SATA II lub dysk SATA dla wewnętrznych urządzeń pamięci masowych. Bieżący interfejs SATAII umożliwia do 3,0 Gb / s Szybkość transmisji danych..

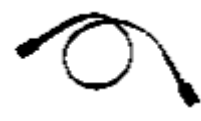

Jeden koniec kabla SATA danych może być podłączony do SATA / SATAII dysku lub złacza SATAII na płycie głównej.

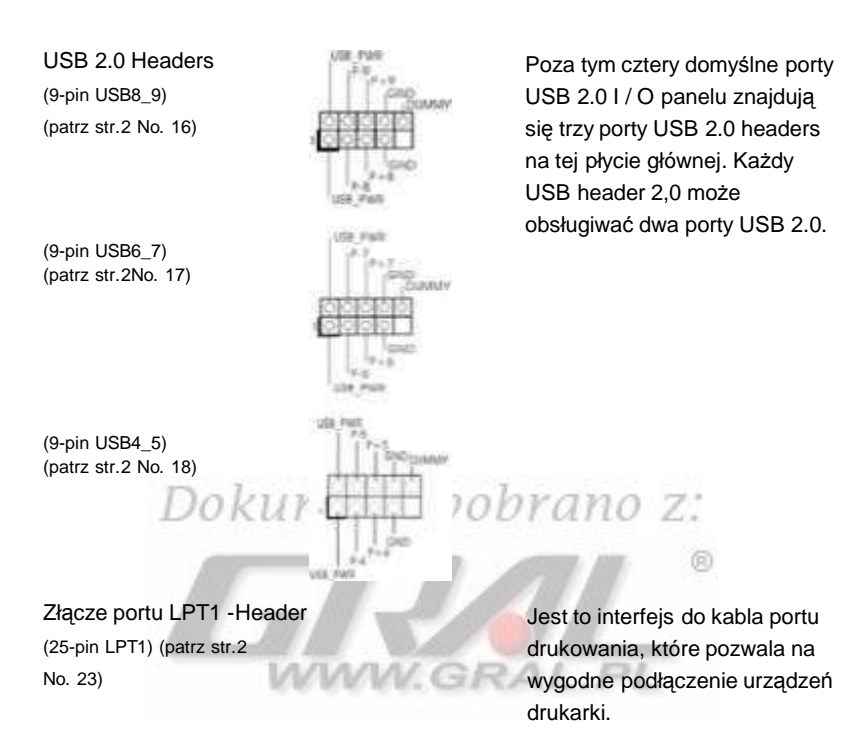

Wew. złącze Audio (4-pin CD1) (CD1: patrz str.2 No. 26)

Audio Przedni Panel Header (9-pin HD\_AUDIO1) (patrz p.2, No. 27)

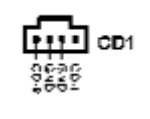

Złącze to umożliwia odbiór dźwięku stereo wejście od źródeł dźwięku, takich jak CD-ROM, DVD-ROM, karta tunera TV lub karty MPEG.

Jest to interfejs do przedniego panelu audio kablem, który umożliwia dogodne połączenie i kontrolę urządzeń audio.

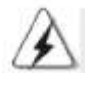

1. High Definition Audio Obsługuje Jack Sensing, ale centrala drut na podwoziu musi wspierać hda, aby funkcjonować poprawnie. Proszę postępować zgodnie z instrukcjami w naszej instrukcji i podręcznika obudowa instalowania systemu. .

2. IJeśli używasz panelu audio AC'97, należy zainstalować go na przednim nagłówku panelu audio, jak poniżej:

- A. Podłącz Mic\_IN (MIC) do MIC2\_L.
- B. Podłącz Audio\_R (RIN) do OUT2\_R and Audio\_L (LIN) do OUT2\_L

ú.

- C. Podłącz Ground (GND) do Ground (GND).
- D. MIC\_RET i OUT\_RETsą dla HD audio panelu tylko. Nie musisz podłączyć je do audio AC'97 panelu.

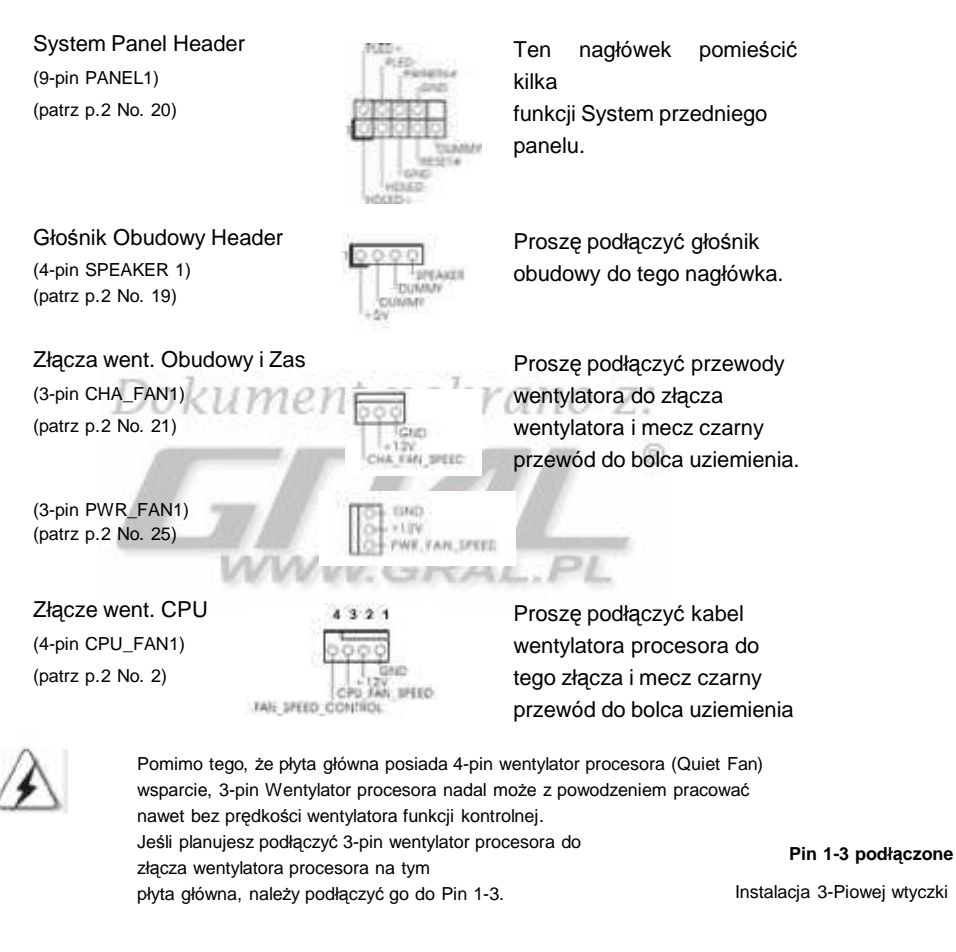

Złącze zasilania ATX (24-pin ATXPWR1) (patrz p.2 No. 8)

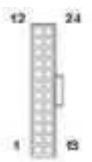

Proszę podłączyć zasilacz ATX do tego złącza..

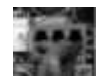

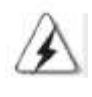

Pomimo tego, że płyta główna posiada 24-pinowe złącze zasilania ATX,12 to może jeszcze działać, jeśli przyjąć tradycyjne 20-pin zasilacz ATX. Aby skorzystać z 20-pin zasilacz ATX, naleŜy podłączyć zasilanie oraz styki 1 i 13.

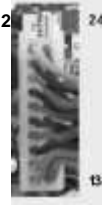

20-Pin wtyczka zasilania ATX

ATX 12V Power Connector (4-pin ATX12V1) (patrz p.2 No. 3)

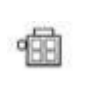

Proszę pamiętać, że jest to niezbędne do połączenia zasilacza z wtyczką ATX 12V do tego złącza. Niezastosowanie się do tego może spowodować moc do porażki.

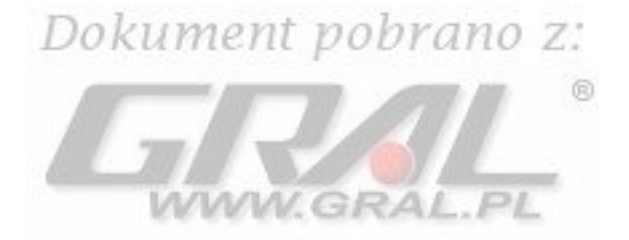

#### **2.8 Instalacja sterowników**

Aby zainstalować sterowniki do twojego systemu, proszę włożyć płytę podtrzymującą, napędu optycznego pierwszy. Następnie sterowniki kompatybilne do systemu mogą być automatycznie wykrywane i wymienione na płycie nośnej stronie kierowcy. Proszę przestrzegać kolejności od góry do dołu strony, aby zainstalować te wymagane sterowniki. Dlatego sterowniki instalowane mogą działać prawidłowo.

### **2.9 Instalacja bez RAID Windows® 7 / 7 64-bit / Vista TM / Vista TM 64-bit / XP / XP 64-bit**

Jeśli chcesz po prostu zainstalować system Windows ® 7/7 64-bit / VistaTM / VistaTM 64-bit / XP / XP 64-bit na dysku SATA / SATAII HDD bez funkcji RAID, nie musisz zrobić SATA / SATAII sterownika dyskietka. Poza tym, nie ma potrzeby, aby zmienić ustawienia BIOS. Można rozpocząć instalacji systemu Windows ® 7/7 64-bit / VistaTM / VistaTM 64-bit / XP / XP 64-bit w systemie bezpośrednio..

# **2.10 Instalacja z RAID Windows® 7 / 7 64-bit / Vista TM / Vista TM**

#### **64-bit / XP / XP 64-bit**

Jeśli chcesz zainstalować, Windows ® 7/7 64-bit / Vista ™ / Vista ™ 64-bit / XP / XP 64-bit na dysku SATA / SATAII HDD

z funkcją RAID, proszę odnieść się do dokumentu

w następującej ścieżce na płycie CD Wsparcia szczegółowych procedur:

**..\ RAID Installation Guide**

#### **2.11 Untied Overclocking Technology**

T płyta wspiera Untied Overclocking Technology, co oznacza, że podczas podkręcania, FSB cieszy lepszą marżę przez stacjonarne PCI / PCIE autobusów. Przed włączeniem funkcji NIEWIĄZANEJ Overclocking, wpisz "Overclock Mode" opcji BIOS, aby ustawić wybór z [Auto] na [CPU, PCIE, Async.]. Dlatego CPU FSB jest wiązana podczas overclockingu, ale PCI / PCIE autobusy są w trybie stałej tak, że FSB może pracować w bardziej stabilnych warunkach overclockingu..

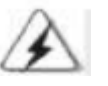

**Prosz**ę **zapozna**ć **si**ę **z ostrze**Ŝ**eniem na stronie 8 do mo**Ŝ**liwego ryzyka przetaktowania przed zastosowaniu Untied technologi**ę **podkr**ę**cania.**

## **3. Informacje BIOS**

Pamięć flash na płycie głównej sklepów BIOS Setup Utility. Po uruchomieniu komputera, proszę nacisnąć podczas Power-On-Self-Test (POST), aby wejść do programu BIOS Setup, inaczej POST nadal z jego procedur testowych. Jeśli chcesz wprowadzić BIOS Setup po POST, należy ponownie uruchomić system poprzez naciśnięcie + + , lub naciskając przycisk reset na obudowie systemu.Program BIOS Setup został zaprojektowany aby był łatwy w obsłudze. To menu, program, który pozwala na przewijanie poprzez różne podmenu i wybrać spośród ustalonych wyborów. Dla szczegółowych informacji o konfiguracji systemu BIOS można znaleźć w instrukcji obsługi (plik PDF) znajduje się w CD Support.

## **4. Oprogramowanie Support CD information**

Niniejsza płyta główna obsługuje różne Microsoft ® Windows ® systemy operacyjne:7/7 64-bit / Vista ™ / Vista ™ 64-bit / XP / XP 64-bit.Płyta CD dołączona

do płyty głównej zawiera niezbędne sterowniki i użytecznych narzędzi, które zwiększą możliwości płyt głównych. Aby rozpocząć korzystanie z dysku CD, włóż dysk CD do napędu CD-ROM. To wyświetli menu główne automatycznie "autorun"

jest włączona w komputerze. Jeżeli Menu nie pojawi się automatycznie, znajdź i kliknij dwukrotnie na plik "ASSETUP.EXE" z "BIN" w folderze CD Wsparcia, aby wyświetlić menu.

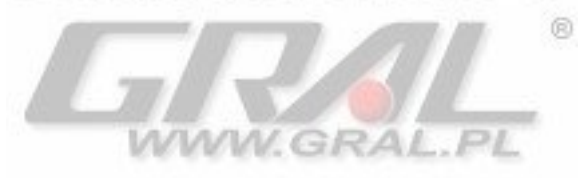